# **CONTENTS**

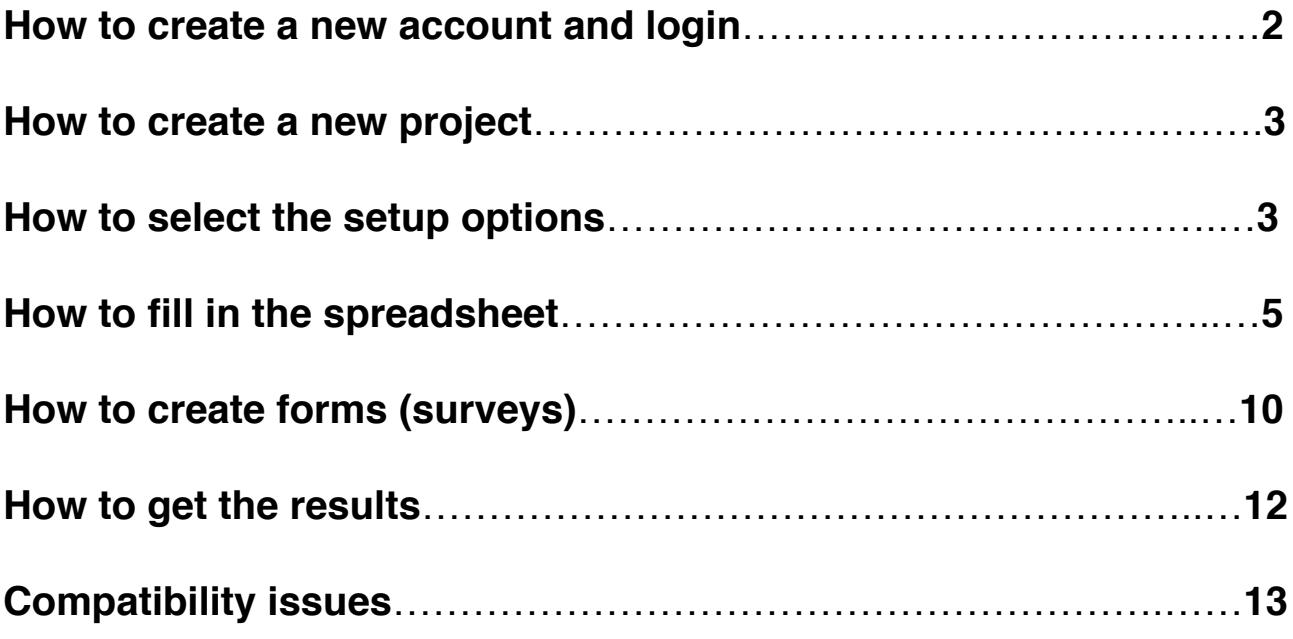

**Testable** is a web-based platform that makes it possible to create, run, and share behavioural experiments quickly and easily. It doesn't require any programming and it's fast! Even experienced programmers may find it more convenient to use Testable than to write customised scripts to create standard experiments.

Despite its ease of use, Testable is comprehensive and versatile. It can display images and words, play sounds and movies, and create surveys. The response options include mouse and button clicks, key press and text input. All the standard experimental parameters, such as presentation time, inter-trial interval (ITI), inter-stimulus interval (ISI), are customisable. The platform allows for randomisation within and between blocks.

Testable is accessible at [www.testable.org](http://www.testable.org).

**IMPORTANT:** The platform is designed to display experiments on a canvas with width 1200px and height 800px. Images will be displayed in their original size, so make sure to upload images in the desired sizes. Also, make sure the images fit within the canvas, e.g. if you want to display three images, make sure each image's width is less than 400px (350px preferably) to be displayed correctly on the canvas.

## **How to create a new account and login**

Click on the blue "LOGIN" button in the top right-hand corner of the screen. If you already have an account, you can enter your email address and password to login. If you don't have an account, sign up by providing the requested information.

NOTE: We recommend using your academic email account in case there is (will be) a general agreement with your institution that grants certain privileges to its staff and students.

After login, you should see the main project dashboard that looks like this (if you don't have any projects, you won't see a list of projects):

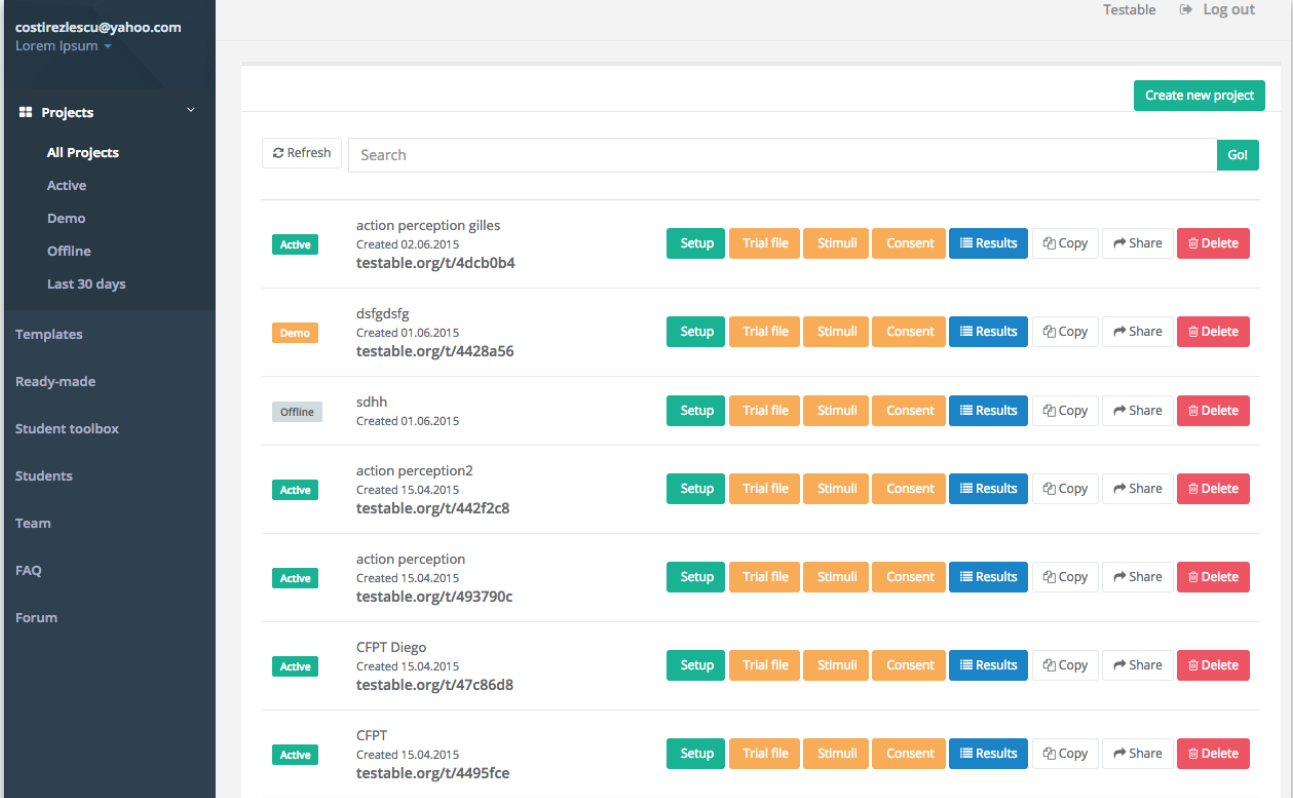

# **How to create a new project**

1. Click on the green button in the top right-hand corner of the screen called "Create new project". That will open a page with setup information for the project (see **How to select the setup options, p. XX**)

2. Create a .csv spreadsheet with information about the experiment (see **How to fill in the spreadsheet, p. XX**)

3. Upload the spreadsheet, stimuli, and consent (if required), by clicking on the corresponding buttons

4. Change the status of the test from "offline" to "active". A link will be generated. The experiment is now live (click on the link to verify).

## **How to select the setup options**

You can choose to customise your experiment here, or you can accept all default options. The only required field is the Project Name. Most options are self-explanatory, so we will detail only a few of them. A screenshot of the Setup screen is presented on the next page.

### **Password protected**

- you can protect your experiment so that only participants who know the password can access the experiment (you will be prompted to select a password)

### **START SCREENS: Calibration**

- check this if you would like your stimuli to scale with the screen resolution of the participants' screens

### **START SCREENS: Consent**

- check this if you want to obtain consent from participants before starting the experiment. If checked, you must upload the consent form as an image file (jpg, png, bmp)

### **START SCREENS: Participant details**

- check this if you want to record participant's details. You will be asked whether you wish to allow participants under 18 to participate in the experiment.

### **START SCREENS: General instructions**

- this option gives participants instructions about how to maximise the screen, avoid distractions etc.

### **END SCREENS: Participant feedback**

- this option allows participants to give you feedback/comments about the experiment

### **END SCREENS: Thank you**

- this is a standard end screen, thanking participants for their time. It can include information about the average correct score on (selected) test trials and a confirmation code for completing the experiment (e.g. needed for experiments run on Amazon Mechanical Turks).

More options may be added in the future.

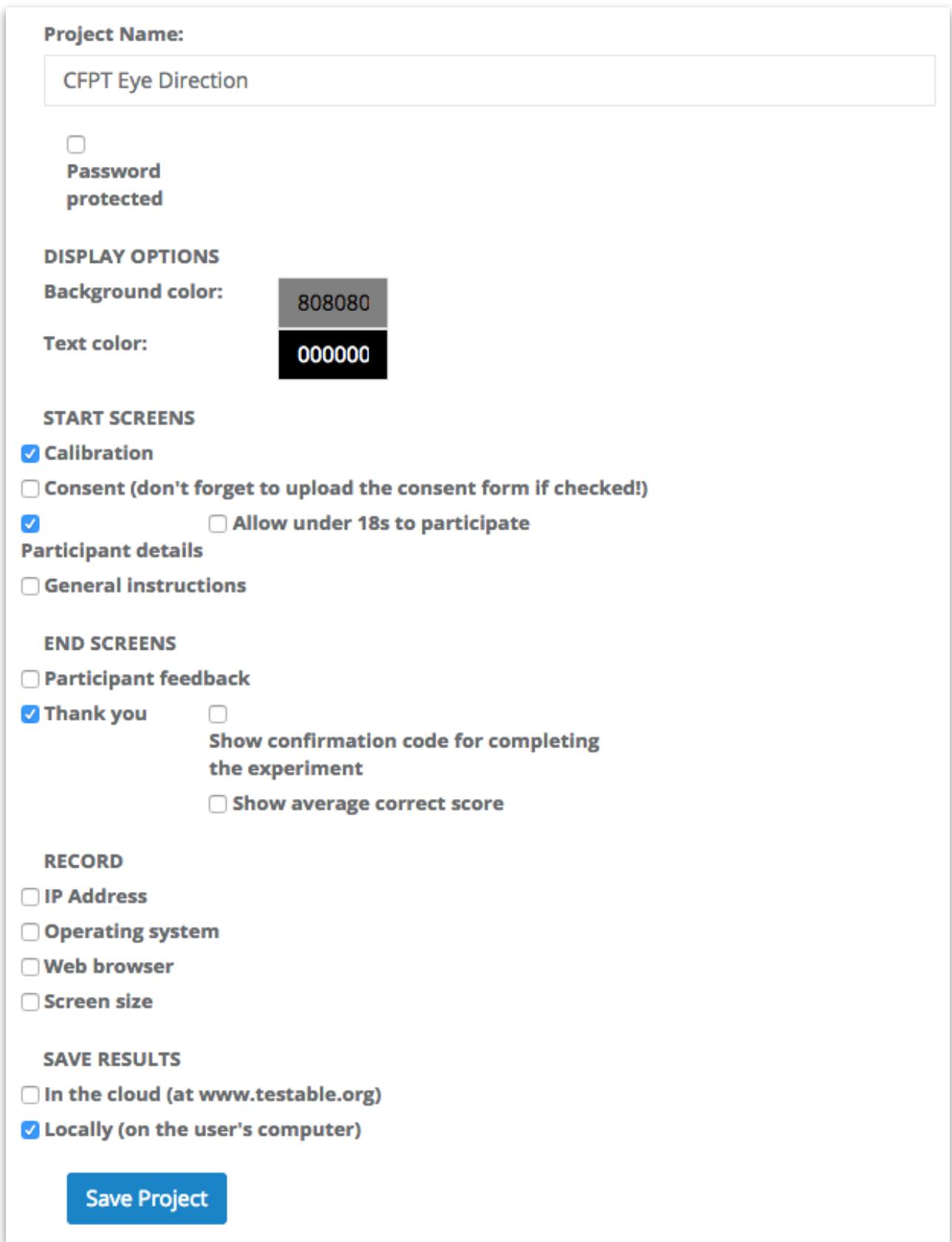

# **How to fill in the spreadsheet**

Knowing how to fill in the spreadsheet is the closest you will get to programming while using this platform. There are two principles:

- 1) Each row is a trial. Note that the term "trial" is used in a broad sense; it refers to experimental trials, but also instructions screens.
- 2) Each column is a parameter. The columns have pretty self-explanatory titles. You can delete columns/parameter you don't need (with the exception of the column "type" which is required). You can add any column/parameter described in this manual. In addition, you can invent new columns/parameters to help you organize your experimental design and your results (these columns will not impact what participants see, but will be recorded in the results file - NOT IMPLEMENTED YET). The order of the columns is not fixed and columns can be reordered in any way.

You can download a template spreadsheet with many different types of trials **[here](http://www.testable.org/template.csv)**.

Below is a description of each column and the possible options/values.

### **BASIC COLUMNS**

### **type {***instructions***,** *test***,** *practice***,** *learn***}**

This is the only required column. It determines what kind of trial should be presented. Possible values are:

### *instructions*

- used to display instructions. Testable will display the text presented under **title** (in larger bold fonts) and **content** (in normal fonts).

### *test*

- used for most experimental trials in which you want to present images, words, sounds, clips, surveys, and record responses from participants. Advancing to next trial is done after recording these responses. Testable expects at least one stimulus to be specified under **stim1**

### *practice*

- same as *trials*, except that participant responses are not recorded and will not appear in the data output. Responses are still required to advance to the next trial.

### *learn*

- used for experimental trials with passive viewing. Testable will advance to the next trial after the time specified under **presTime**

### *form*

- used to display forms (surveys).

### **title {***any text***}**

### **content {***any text***}**

- type the text you want displayed in the "instructions" trials.

### **stimFormat {.***jpg, .jpeg, .png, .gif, .bmp, .mp3, .mp4, word, survey***}**

- specify the format of the stimuli to be displayed. The stimuli can be images (jpg, jpeg, png, gif, bmp), sounds (mp3), video clips (mp4), words (word) or the text response options for surveys (survey)

**target {***filename***} stim1 {***filename***} stim2 {***filename***} stim3 {***filename***} stim4 {***filename***} stim5 {***filename***}**

- **stim6 {***filename***}**<br>- specify the stimuli (with or without a target) you want to display in a trial
- test stimuli (sstim1…stim6) will be centered horizontally and vertically, and Testable will attempt to display the target above the test stimuli. If that is not possible because images are too large, everything will be shifted down so that target appears fully on the screen
- note that multiple audio and video files will be presented sequentially.
- filename should exclude the file extension. File extension is specified in stimFormat (p. 5)

**mask {***filename***}**<br>- A mask can be used to reduce or illuminate afterimages. If a mask is used, enter the mask filename. The mask must have the same image format (e.g. jpg) as the stimuli. In sequential presentations, the mask will appear between the first and the second stimuli.

**trialText {***text***}** - you can use this to display text above the stimuli during the trial. The text will remain on the screen until the experiment advances to the next trial (e.g. if the stimuli are presented for a limited time, the text will still be on the screen after the stimuli are hidden)

**fixation {na,***1***}** - Enter "1" if fixation cross is required at the start of a trial. Omit or enter "na" if fixation is not required

**fixationStim {na, 1}**<br> **F** Enter "1" if fixation cross is required during the trial (e.g. on top of the image). Omit or enter "na" if fixation is not required during the trial

**ITI {***milliseconds***}** - inter-trial interval in milliseconds

**presTime {***milliseconds***}**<br>- presentation time in milliseconds for test trials containing images or words, and for instructions trials. If not specified, stimuli or instructions will stay on the screen until the participant responds

**ISI {***milliseconds***}** - inter-stimulus interval in milliseconds. If specified, Testable assumes a sequential presentation of images/words in that trial

**presTime2 {***milliseconds***}**<br>- presentation time in milliseconds for the second stimulus in a sequential presentation. If not specified, the second stimulus will stay on the screen until the participant responds

- **key {any number, character, text}<br>The field is case-insensitive<br><b>Sepanding** the correct response for a trial; the field is case-insensitive
- if participants respond by clicking buttons, the correct key is the number of the button (e.g. 2) rather than the name of the button (e.g. button2) or the text displayed in the button (e.g. happy)
- if participants respond by clicking on the stimuli, the correct key is the number of the stimulus (e.g. 2) rather than the name of the stimulus column (e.g. stim2) or the stimulus name (e.g. happyFace)

**feedbackCorrect {***text***}**<br>- the text specified here will be displayed after each correct response from the participant

**feedbackIncorrect {***text***}**<br>- the text specified here will be displayed after each incorrect response from the participant

**feedbackTime {***milliseconds***}**<br>
- presentation time for feedback When time is up, Testable will advance to the next trial. If not specified, feedback will stay on the screen until the participant clicks the NEXT button

**button1 {***text***}**

**button2 {***text***}**

**button3 {***text***}**

**button4 {***text***}**

**button5 {***text***}**

**button6 {***text***}**<br>• create buttons with customised text. Enter the desired text in these columns. The buttons can be used for advancing to next trials (e.g. for instructions), or to record responses from participants (e.g. "Next", "Continue", "Start", "Let's practice", "Same", "Different")

**keyboard {0 1 2 … 7 8 9 a b c … x y z space enter left right up down}**<br>- enables the keys specified here. E.g. "1 2" will enable the keys 1 and 2; "a b" will enable the keys a and b (the field is case-insensitive). All other keys will be unresponsive. Used to record responses from participants and/or advance to next trials.

**responseWindow {***milliseconds***}**<br>- used to limit the time during which participants can respond. When time is up, Testable will advance to the next trial and the response for the trial will be marked as 99 (i.e. timed out). If responseWindow is not specified, participant have unlimited time to respond

**counterBlock {***na,1***}**<br>- displays "Block x of y" in the top left corner of the screen only during instructions trials. To be used for multiple blocks/experiments. A block is considered an uninterrupted series of "test" trials.

**counterTrial {***na,1***}**<br>- if "1", displays "Trial x of y" in the top left corner of the screen during test trials

**timer {***na,1***}**<br>- if "1", shows the remaining presentation time (from presTime) in the top right corner during test trials

**select {***na,1***}**<br>• select the trials you want to include when computing an average correct score for the experiment (otherwise the average correct score is computed for all trials)

**bgColor {***HEX color code* **OR** *red, green, blue, etc.***}<br>- overrides the default background color from the Setup. Popular colors can be defined by name** (e.g. "black", "red", "green").

**textColor {***HEX color code* **OR** *red, green, blue, etc.***}<br>- overrides the default text color from the Setup. Popular colors can be defined by name (e.g.** "black", "red", "green").

**random {***na, 1, 2, ...***}**<br>• used to mark the trials that should be randomised. Any continuous group of trials marked with the same number will be randomised within.

- **randomBlock {***na, 1, 2, ...***}**<br>- used for randomisation of blocks. Mark each block to be included in the randomisation with the same number (don't forget to include the instructions if necessary). The order of blocks will then be randomized
- also used for multiple level block randomisation. Column randomBlock can now have multiple numbers (separated by a space) to specify multiple levels for block randomization. The first number is the first-level block, the second number is the second-level block, and so on. Let's say you have ten trials with the following information under randomBlock:
	- 1 1
	- 1 1
	- 1 2 1 2
	- 1 3
	- 1 3
	- 2 1
	- 2 1
	- 22
	- 2 2
- In this case, first six trials form the first-level block 1, while last four trials form the first-level block 2. Within first-level block 1, there are three second-level blocks, each with two trials. Within firstlevel block 2, there are two second-level blocks, each with two trials. Within first-level block 1, the three second-level blocks will be presented in a random order. Within first-level block 2, the two second-level blocks will be presented in a random order. Finally, the presentation order of first-level blocks 1 and 2 will be randomized. If you mark a block with 0, it will not be included in the block randomization.

**randomPick {***number***}**<br> **Period for random selection of a subset of trials. Every time an experiment's link is accessed (i.e.** for every participant completing the experiment), the algorithm will randomly select for presentation N trials from the defined set of M trials, where M is the number of consecutive trials marked with number N under randomPick. For example, if you want to present a subset of 20 trials from a larger set of 100 consecutive trials, each of the 100 trials needs to have 20 under randomPick.

**subjectGroup {***na, 0, 1, 2, ...***}**<br>- used to run experiments between groups. Mark with 0 the trials you want shown to all subjects (e.g. initial instructions), with 1 the trials to be shown to group 1, with 2 the trials to be shown to

group 2, etc. If the between subjects functionality is not needed, omit the column or have "na" in all fields.

### **SUGGESTED COLUMNS FOR ORGANISATION OF TRIALS**

- these are not used by the platform, but may help you organise/read the results

**test {***text***} subTest {***text***} condition1 {***text***} condition2 {***text***} condition3 {***text***} condition4 {***text***} trialNo {***number***}**

- can be helpful when you randomise trials to easily identify when each trial was presented

# **How to create forms (surveys)**

Forms with multiple question and response types can be easily created using the same spreadsheet and many of the columns you normally use for stimuli presentation. To create forms, you need to mark the trials as "form" under column *type*. The trials are basically the questions that create a form. Here are the columns you can use for forms.

**type { "form"}**<br>- to create a form, you need to have type=form

**head {***text***}** - used to define the question

**body {***text***}**<br>• used to provide additional details on the question, if necessary. The text here appears in smaller font than the text under **head**

# **responseType {***box,comment,radio,checkboxes,dropdown,slider,stars***}**<br>• this is where you specified how participants should respond (you can also leave it blank, in

- which case there won't be any response options for participants you can use this option to provide more information about the survey)
- soon: *rank*

- **responseOptions {***text***}** use this to define options for the selected response type
- radio/checkboxes/dropdown: specify options separated by semicolon (e.g. poor;average;good)
- slider: use format
	- min max step;start;flags{hideStart,hideMinMax,hideGrid;hideValue}
	- $-$  e.g. 0  $100$  5;50
	- e.g. 0\_100\_5;50;hideGrid;hideStart
	- works also for labels, in this case you need to define all steps;
	- e.g. poor average good;average

**responseOther {***text***}**<br>- gives participants the possibility to select an answer that is not predefined

- **responseRows {***text;text;...***}**<br>- for cases when you want participants to provide answers on multiple dimensions for the same questions (e.g. rate biscuits on multiple attributes)
- specify all dimensions separated by semicolon

**required {na,***1***}** - mark if an answer is required

**separator {na,***1***}** - add a visual separator (dotted line) from previous question

### **pageBreak {na,1}**

- use to split questions on multiple pages. By default, there will be a "NEXT" button added at the bottom of the page. If you want to change the text on this button, use column button1

### **pageName {text}**

- form title (can be different on every page of the survey)

**separator {na,***1***}** - use to add a visual separator (dotted line) from previous question

### **IMPORTANT!!**

Many columns/parameters used for stimuli presentations can also be used here to similar effects. Some examples:

- randomisation within and between-blocks (see columns **random** and **randomBlock**)
- random selection of a subset of trials (see column **randomPick**)

You can also add images to each trial in the forms by using columns **stim1…stim6** and **stimFormat**, just like for stimuli presentation.

# **How to get the results**

Results will be saved in one .csv file per participant. The results file will basically be the uploaded spreadsheet with information about the experiment, with four additional columns:

**timestamps {***milliseconds***}**<br> **Pericords the timestamp of each response provided by the participant. It can be useful to look at** how long the participant spent on an experiment, for example

# **responses {***key/number***}** - records participant's responses

# **RTs {***milliseconds***}** - records response times

**correct {0,1}**<br>- records whether response was correct or incorrect. It gives 1 if response matches the information in column **key**, and 0 otherwise.

Depending on the options you selected for your experiment (e.g. if you chose to randomize your trials), two additional columns may be saved:

**orderFile {***number***}** - records the original order of trials in your trial file

**orderPres {***number***}**<br>
F records the order in which trials were presented during the experiment (consecutive numbers)

**RTkeys {***milliseconds;milliseconds;...***}**<br>• records response times for each key pressed in trials required free text input from participants

The results files can be viewed and downloaded when clicking on the "Results" button in the main projects dashboard.

# **Compatibility issues**

In general, the experiments look the same regardless of the browser used to access them. There are only two issues you should be aware of:

- **keyboard responses do not work in Firefox**. Whenever an experiment requires keyboard responses and it is run in Firefox, a warning appears **THIS HAS NOW BEEN SOLVED!!**
- in **Safari**, if the experimenter selects to save the results locally, the results file gets loaded in a new tab in the browser (instead of being downloaded). You can then save it.

Otherwise the browser should not matter. However, I recommend Chrome whenever possible.

Testable currently does not support data collection via mobile devices.